# Grower360 Integrations - SKY Admin

Last Modified on 06/07/2024 8:36 am CDT

Settings for Grower360 Integrations can be enabled and set up in SKY Admin by selecting *Grower360* from the left-hand menu and scrolling down to the end of the page.

## **Grower Account Request Form**

A Grower Account Request Form URL can be entered at SKY Admin / Grower 360 under Integrations.

| Grower Account Request Form |                          |        |      |  |
|-----------------------------|--------------------------|--------|------|--|
|                             | Account Request Form URL |        |      |  |
|                             | C                        | Cancel | Save |  |
|                             |                          |        |      |  |

When a URL is entered, a **Request an Account** link displays on the Grower360 *Login* page which redirects Grower360 users to the URL entered. This URL is to be set up and maintained by the company and is not the responsibility of SSI.

### Barchart

A Barchart API Key can be entered at SKY Admin / Grower 360 under Integrations.

Cancel

Save

| Barchart Al  | PI Key                          |
|--------------|---------------------------------|
| Barchart AP  | 'l Key                          |
| Barchart Gra | in Offers Integration (Optional |
|              | (9 p                            |
| Display ID   |                                 |

When an API key from Barchart is entered and the Cash Bid setup is completed at *Admin / Grower360 / Cash Bid Setup*, cash bids display on both the Grower360 *Login* page and *Overview* page. Cash Bids display based on the current Barchart subscription. Additionally, the *Barcharts API Key* cannot be used in conjunction with the *DTN API* 

Key. Optionally enter the Display ID for the Barchart Grain Offers Integration.

### DTN

Cash Bids can be set up to display in Grower360 via DTN. This setup requires a separate agreement with DTN prior to setup in Agvance SKY. Reach out to a DTN sales representative to set up or verify the correct subscriptions and licensing.

#### Setup

Setup for specific Cash Bids including Basis information is done through the DTN online portal.

Setup for the display of the Cash Bids information is done at SKY / Admin / Grower360 / Integrations. The DTN API Key and Site Id are required and should be obtained from DTN. Entering this information allows Cash Bids information (determined from the DTN online portal) to display on the Grower360 login page as well as the Grower360 Overview page.

The DTN Futures API Key can optionally be entered in order to display future Cash Bids in Grower360.

| DTN Integration     |
|---------------------|
| DTN API Key         |
|                     |
| DTN Futures API Key |
|                     |
| Site ID             |

Cancel Save

- When an API key from DTN is entered and the Cash Bid setup is completed at *Admin / Grower360 / Cash Bid Setup*, cash bids display on both the Grower360 *Login* page and *Overview* page.
- When the DTN Futures API Key is entered, Cash Bid futures display on the Grower360 Login page and Overview page.
- A Site Id is required for setting up DTN Cash bids for display on Grower360.

### **Custom Futures URL**

Companies can choose to redirect growers to their own Futures Cash Bids page.

To do this, select the + button next to *Custom Futures URL* under *Grower360* in SKY Admin in the *Integrations* section to enter a URL redirecting Growers to Futures information.

#### Custom Futures URL

Custom Futures URL

Cancel Save

Choose the **Pencil** button to edit the URL if needed. If at any time the link needs removed, the toggle can be turned off but the URL will be retained.

Once a URL is saved and the toggle is turned on, Growers will see a link to **View All Futures** on the top of the Cash Bid card in Grower360.

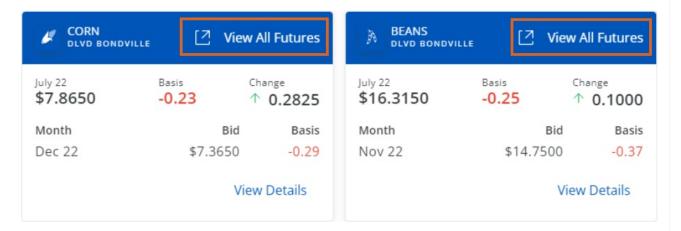

## Sidebar Page Link

Select the + next to Sidebar Page Link at SKY Admin / Grower360 under Integrations to enter a URL. This adds a link at the bottom of the left hand navigation in Grower360 to direct growers to that URL.

#### Sidebar Page Integration

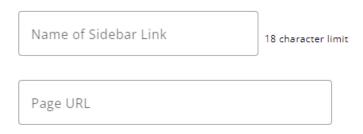

Cancel Save